### **使用校园 vpn 步骤**

# **一、PC 端使用 vpn 方法**

1. 打开校园网主页,找到快速通道,在最右侧,点击 vpn,即进入到校园 vpn 登录界面。

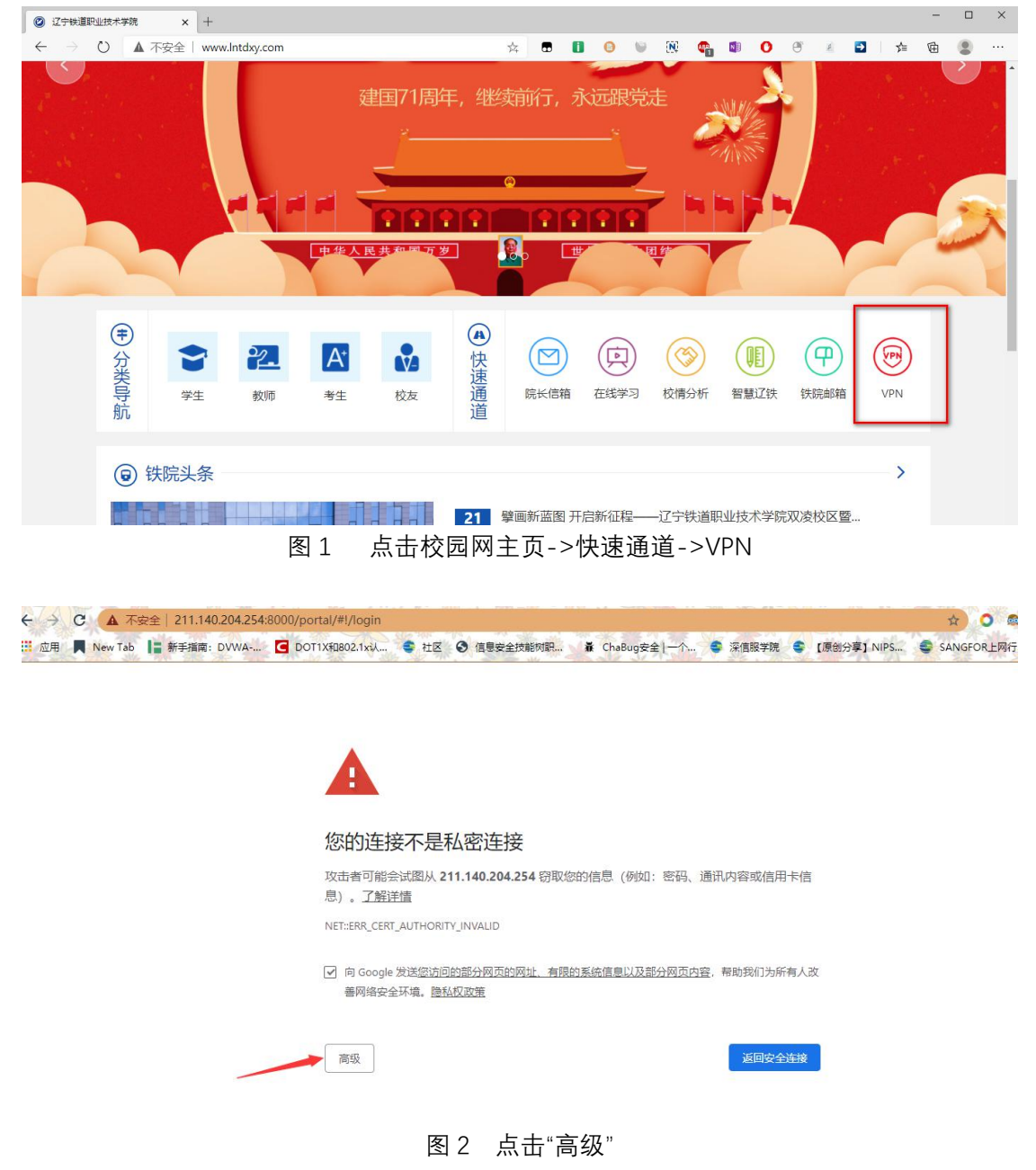

然后会弹出网站警告界面,点击"高级"之后,再点击继续前往,就会跳转到登录界面

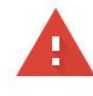

#### 您的连接不是私密连接

攻击者可能会试图从 211.140.204.254 窃取您的信息(例如:密码、通讯内容或信用卡信 息)。了解详情

NET::ERR\_CERT\_AUTHORITY\_INVALID

□ 向 Google 发送您访问的部分网页的网址、有限的系统信息以及部分网页内容,帮助我们为所有人改 善网络安全环境。隐私权政策

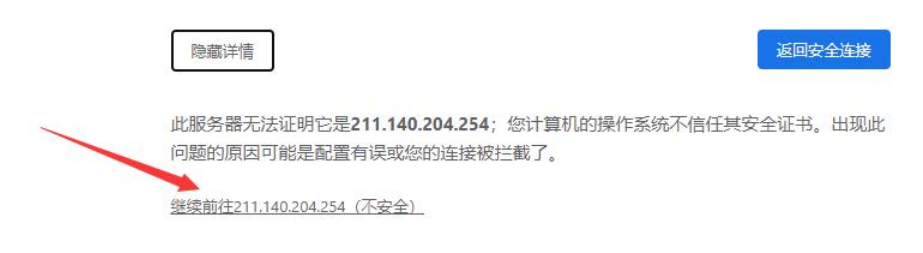

- 图 3 点击"继续前往...."
- 2、首次进入 vpn,需要下载并安装客户端。

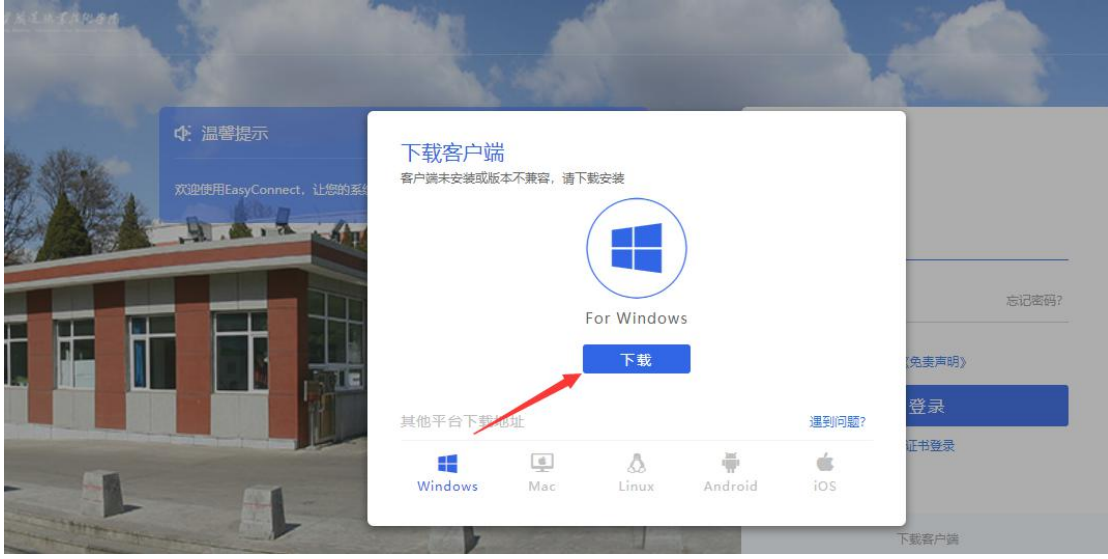

图 4 下载客户端

3、找到下载后的安装包,使用用鼠标右键点击安装包并选择"使用管理员身份运行",进行 客户端安装(如使用浏览器,则安装时建议先关闭浏览器)。

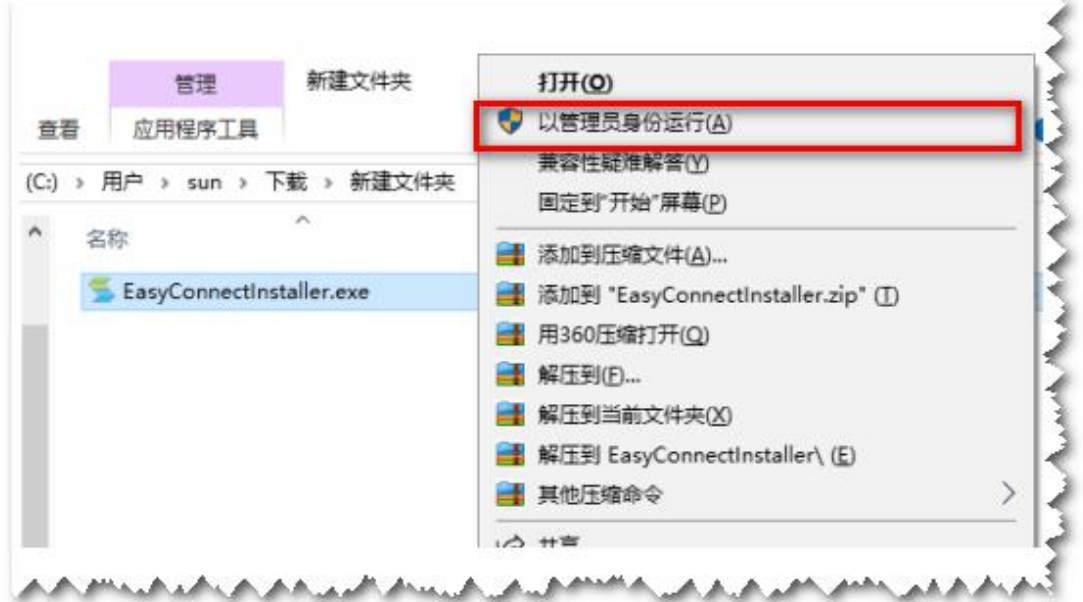

图 5 以管理员身份运行

4、点击安装之后,一路均点击"同意"按钮,完成客户端的安装;

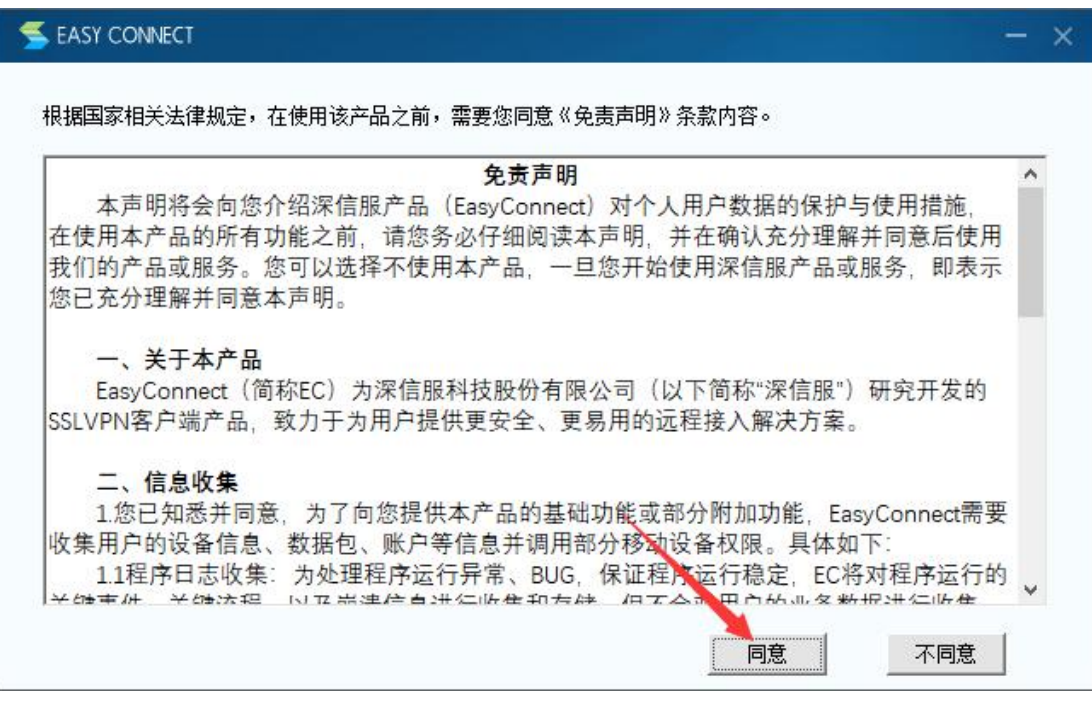

图 6 选择"同意"开始安装

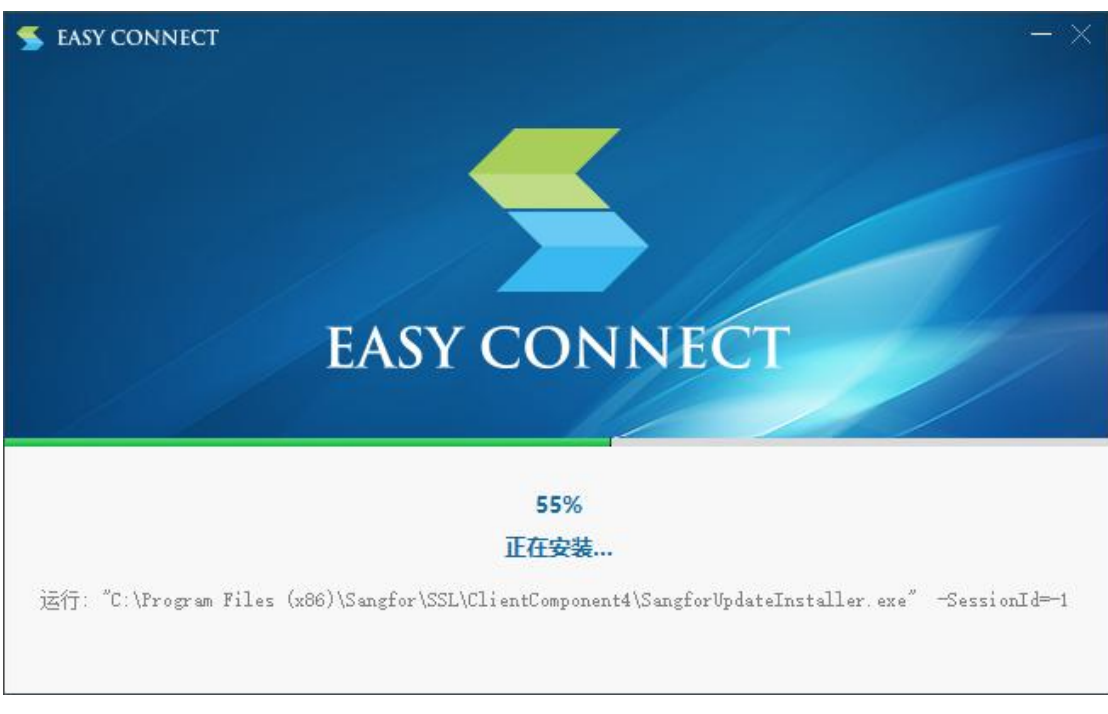

- 图 7 安装过程
- 5、安装完成后客户端会自动安装组件

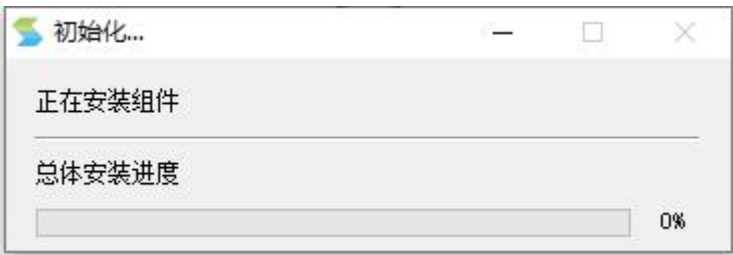

#### 图 8 安装后自动安装组件

6、客户端安装完成后,再次用浏览器打开 VPN 登录页面(可通过校园网主页的 vpn 的链接 直接打开),在登录界面中输入账号、密码。初始账号是每个人手机号,初始密码与个人账 号相同,初次登录后系统会要求用户重新设定密码。

注意: VPN 用户已经实名认证,请勿随意泄漏校园 VPN 的用户名、密码,更不得转借他人;应用 VPN 攻 击校园网络会被依法追究**刑事责任**!学生毕业或教职工离职、退休等将收回此用户。请大家遵守法律,正 确使用校园网络资源 。

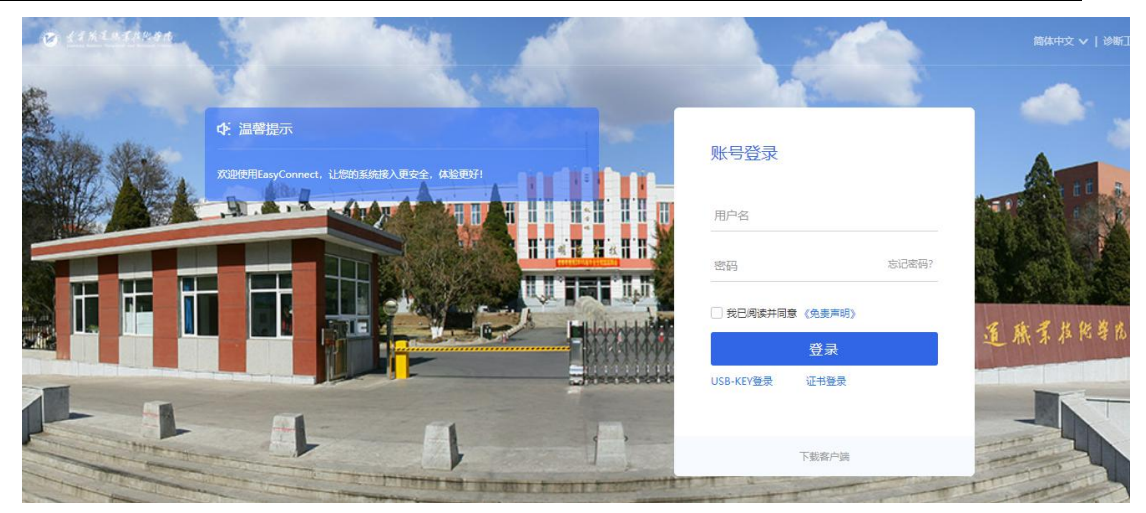

图 9 安装客户端后,再次登录时的界面

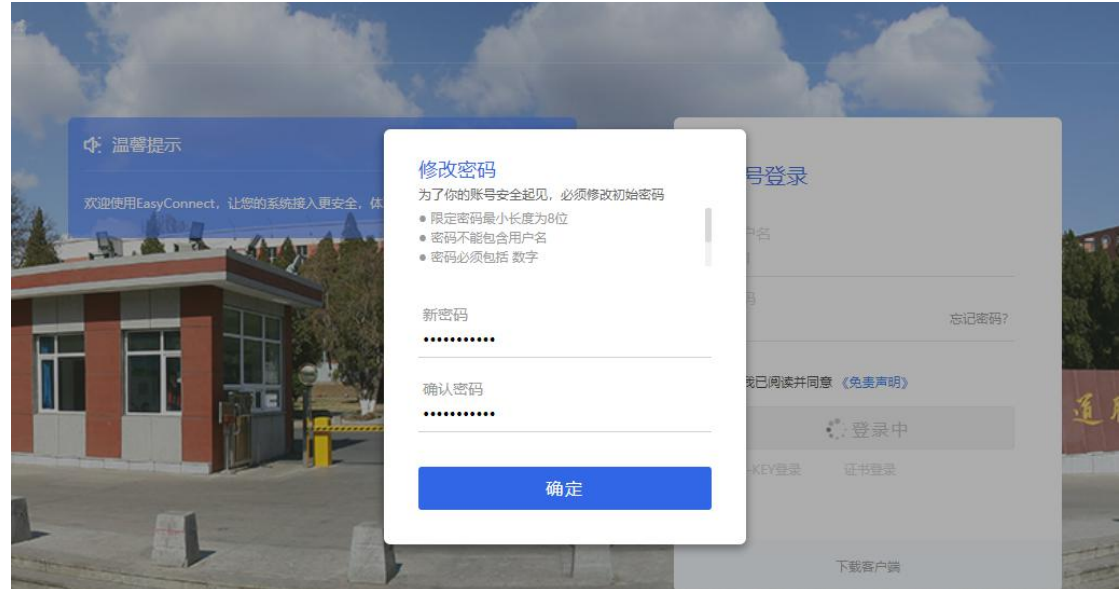

图 10 用户重新设定密码

7、(此步骤可不用)比较软件操作的人,也可以双击桌面上的客户端图标,然后按照提示在 客户端界面输入校园 vpn 的网络地址[:https://211.140.204.254:8000,同样也](https://211.140.204.254:8000/)可以登陆。

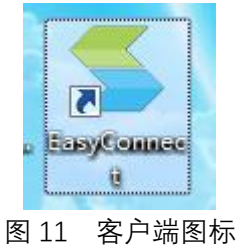

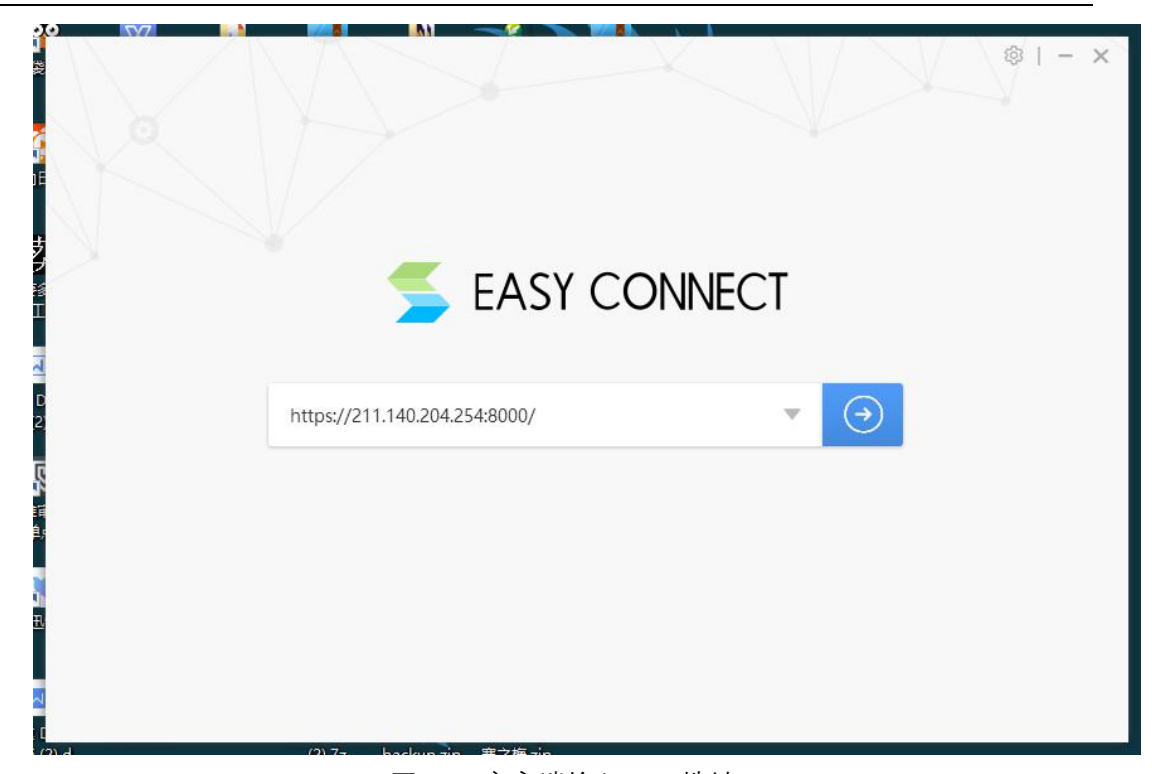

图 12 客户端输入 vpn 地址

8、登录成功后,即可跳转到校内资源页面,进行资源访问了。

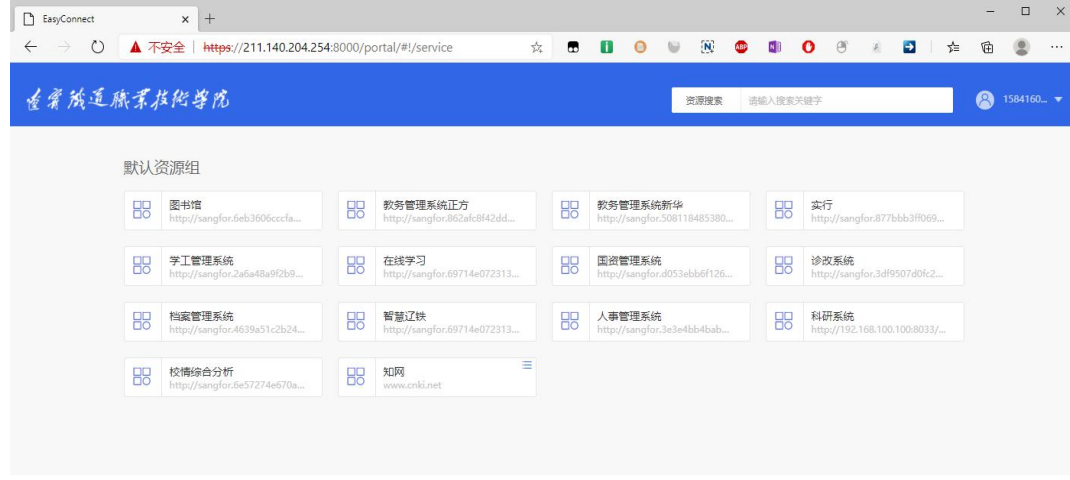

- 图 13 访问校内资源
- 9、忘记密码与重新设定密码

如果忘记密码, 则在 vpn 登录界面点击"忘记密码"。会跳转到找回密码界面, 之后输入 用户名(手机号)与验证码,绑定的手机号就会收到一条短信验证码,通过短信验证来重置密 码。

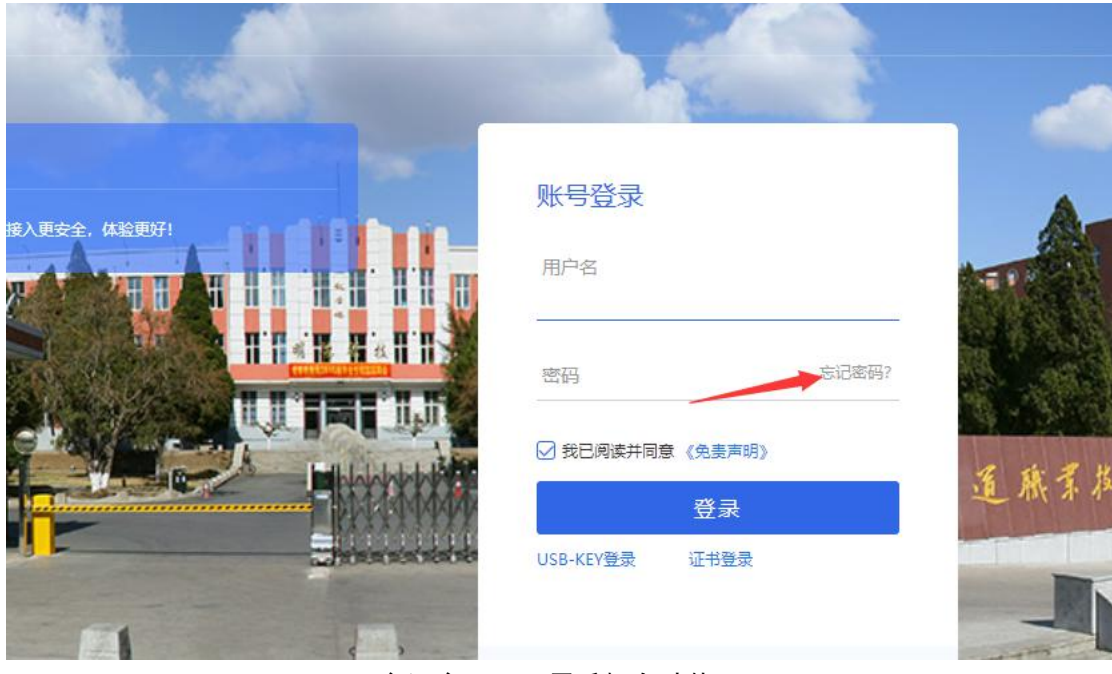

图 14 忘记密码,可用手机自助找回

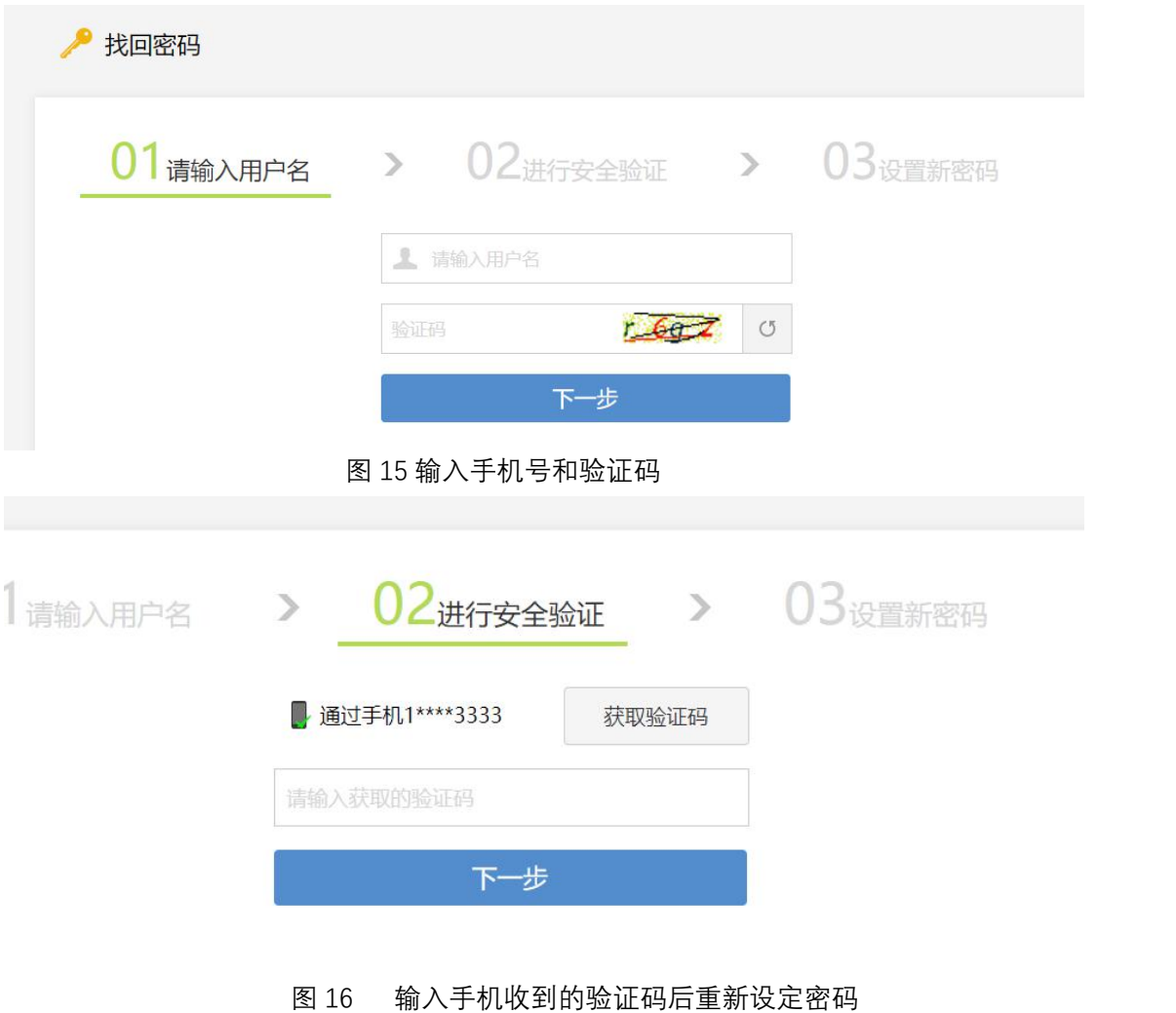

注意: VPN 用户已经实名认证,请勿随意泄漏校园 VPN 的用户名、密码,更不得转借他人;应用 VPN 攻 击校园网络会被依法追究**刑事责任**!学生毕业或教职工离职、退休等将收回此用户。请大家遵守法律,正 确使用校园网络资源 。

## **二、移动用户(安卓或苹果终端)**

1、安卓用户可以直接通过访问 <http://download.sangfor.com.cn/download/product/sslvpn/EasyConnectPhone.apk> 网址 来进行下载 apk 并安装, 或者是通过应用商店搜索 EasyConnect 下载并安装。

2、打开安装的客户端,输入 vpn 地址: <https://211.140.204.254:8000/>,接着输入用户名密

码,登录后,即可访问校内各项资源。

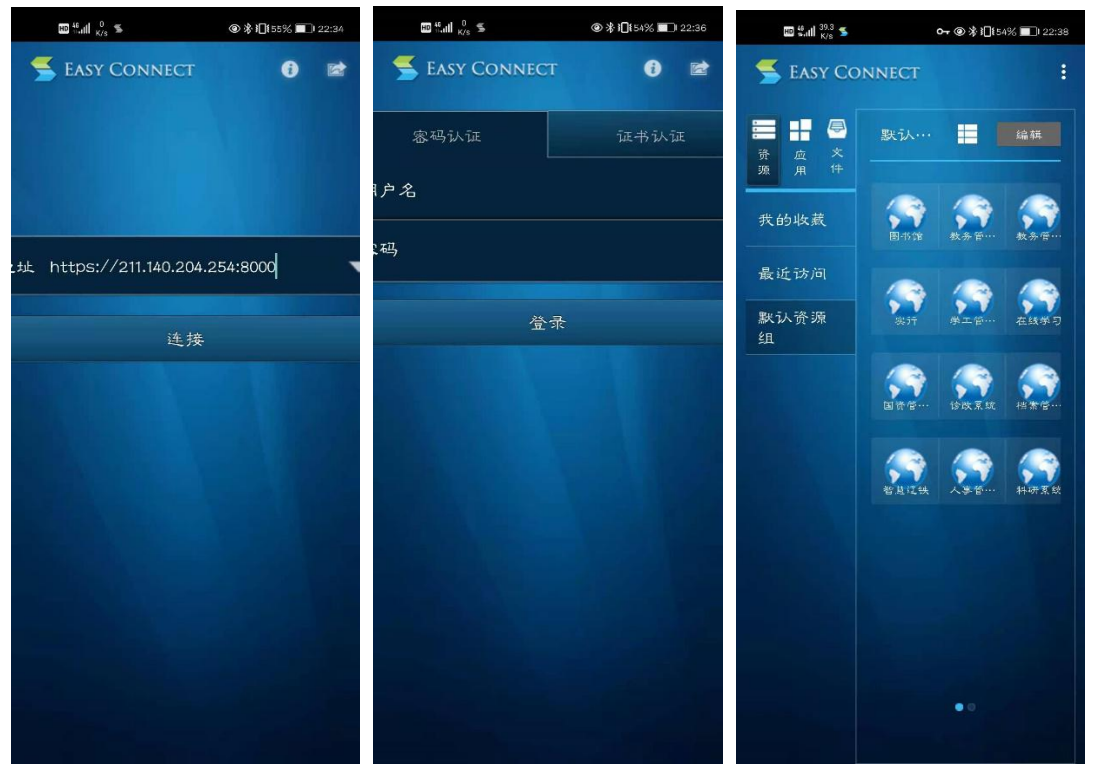

1 输入 vpn 地址 2 输入用户名密码 3 访问校内资源 图 16 应用安卓 apk 访问校园 vpn

- 3、苹果手机访问 vpn, 可在应用商店中搜索 easy connect 进行安装。
- 4、打开该应用,在地址中输入 vpnfbfh :https://211.140.204.254:8000

5、输入用户名、密码后即可登录,并访问校内资源。

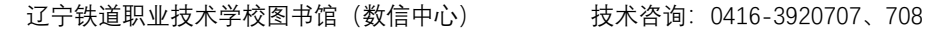

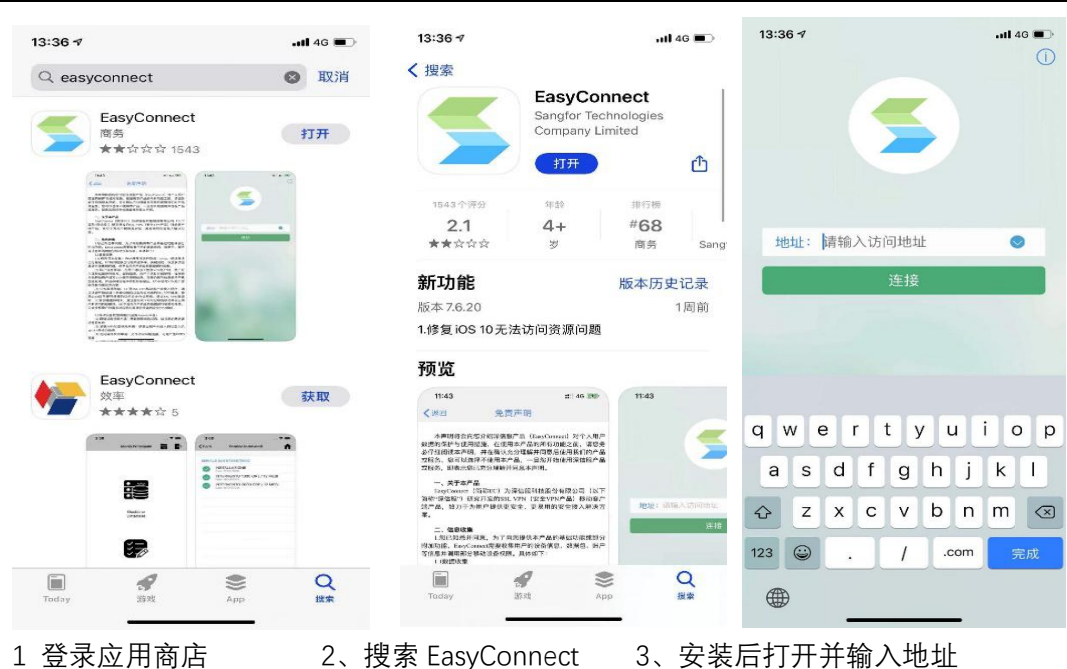

图 17 苹果手机访问校园 VPN